## Cisco TelePresence TRC 6 Rövid összefoglaló útmutató CE9.15

Hívás kezdeményezése Névjegyzékből Hívás kezdeményezése Név, Szám vagy Cím Videokonferencia indítása használatával A távirányítón A távirányítón 1 1 a kurzor a kurzor gombokkal gombokkal navigáljon a zöld navigáljon a zöld 11:28 Hívás gombra. Hívás gombra. A távirányítón A távirányítón nyomja meg az nyomja meg az 0 0 8 OK gombot. OK gombot. Személy Navigáljon a 2  $\sqrt{2}$ kereséséhez egy Keresés vagy Tárcsázás adott listában (Kedvencek, mezőre, és Címtár vagy nyomja meg az Legutóbbiak) OK gombot a navigáljon a távirányítón. Ez fejlécre, és a művelet behívja a billentyűzetet. nyomja meg az OK gombot. Navigáljon a hívni kívánt bejegyzésre. A bejegyzésen A számok begépe-3 3 léséhez használja a nyomja meg az  $\begin{array}{|c|} \hline \multicolumn{3}{|c|}{\textbf{A}}\textbf{P} \end{array}$ OK gombot a távirányító gombjait. Anita Poscotto távirányítón a A virtuális billenty-)<br>Don Brape zöld Hívás gomb űzet segítségével megjelenítéséhez. navigáljon a Jam Doe Nyomja meg gombok között, és ismét az OK válassza ki a szükgombot, vagy séges karaktereket. nyomja meg Karakter kiválasztáa Hívás gombot sához kattintson az a távirányítón. OK gombra. A hívás elindul. 4 A hívás elindul.<br> **1988 1998 1999 1999 1999 1999 1999 1999 1999 1999 1999 1999 1999 1999 1999 1999 1999 1999 1999 1999 1999 1999 1999 1999 1999 1999 1999 1999 1999** indításához A hívás ezután nyomja befejezéséhez meg a zöld navigáljon a Hívás gombot. piros Hívás Vége A bal oldali gombra, majd ábrán látható nyomja meg az OK gombot vagy módon fejezze a piros gombot be a hívást. a távirányítón.

1 11:28 000 2 3 A hívás<br>
indításához **az új hívás a bozzádódik**<br>
a bozzádódik hozzádódik  $\Delta$  $\sim$ **Date** .<br>Di matematika További személyek hozzáadásához ismételje meg

Egy hívásban navigáljon a Hozzáadás elemre, és nyomja meg az OK gombot a távirányítón. Az aktuális hívás várakoztatva lesz.

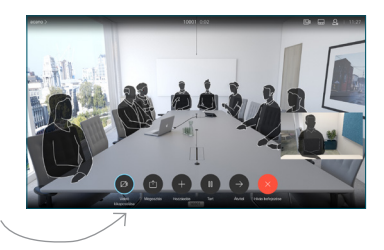

Keresse meg vagy gépelje be a hozzáadni kívánt személyt a szokásos módon.

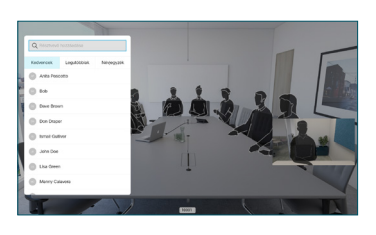

Megjelenik a Hozzáadás gomb. Navigáljon a Hozzáadás elemre, majd nyomja meg az OK vagy a Hívás gombot a távirányítón.

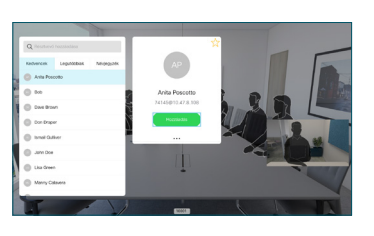

hozzáadódik a meglévő híváshoz, és egy konferenciát hoz létre.

a műveletet.

## Cisco TelePresence TRC 6 Rövid összefoglaló útmutató CE9.15

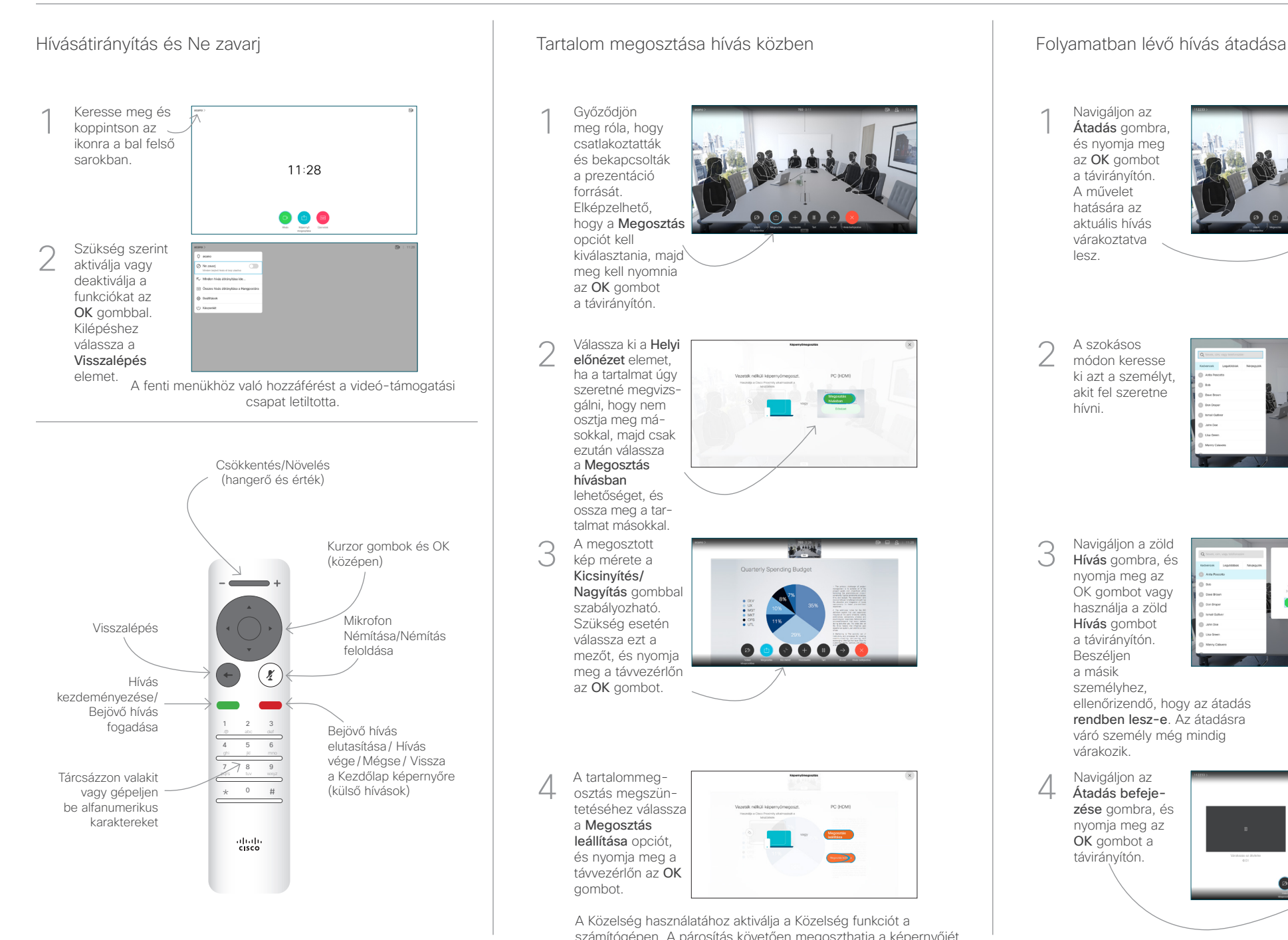

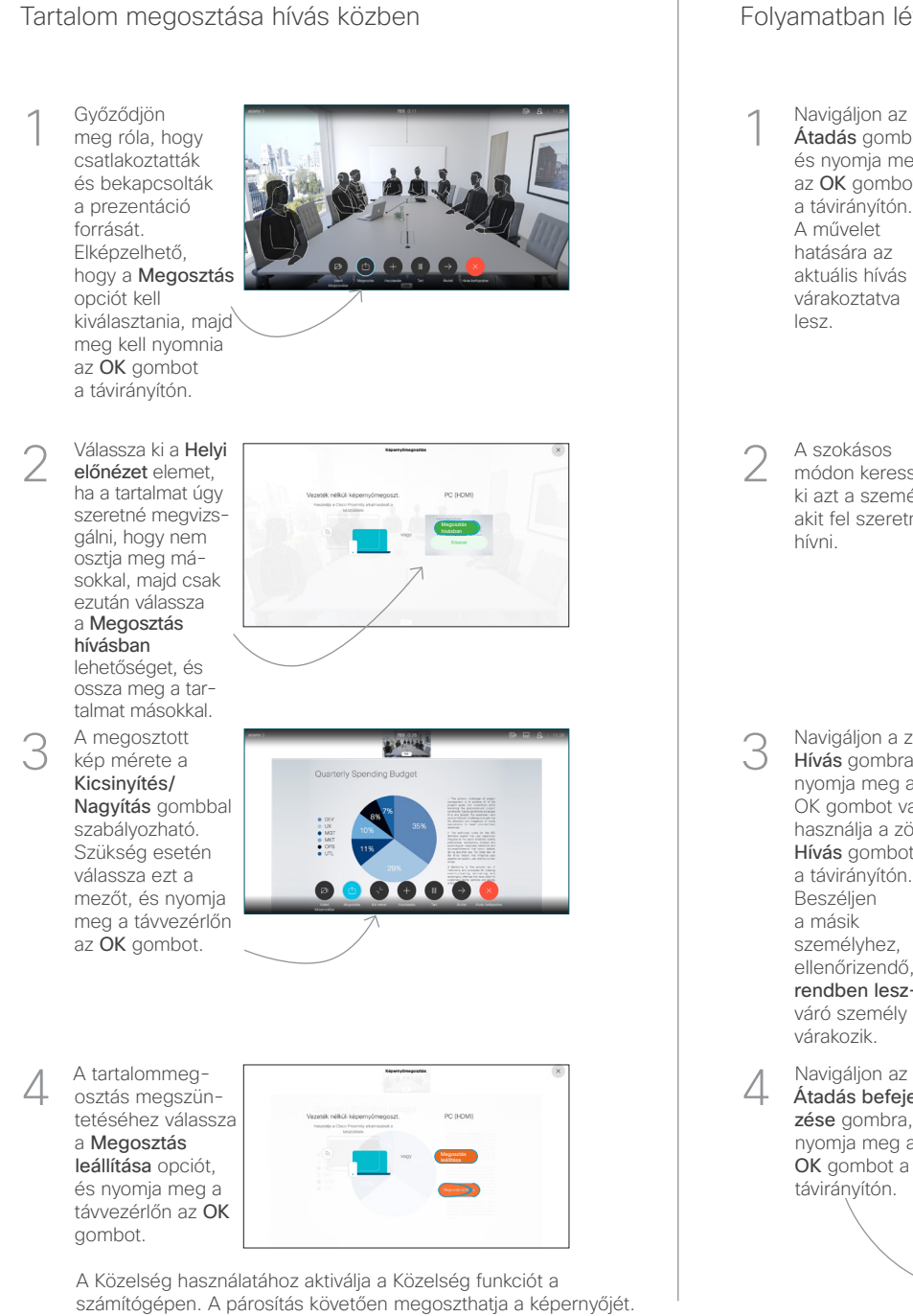

000000

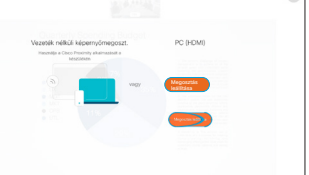

A Közelség használatához aktiválja a Közelség funkciót a számítógépen. A párosítás követően megoszthatja a képernyőjét.

Navigáljon az Átadás gombra, és nyomja meg az OK gombot a távirányítón. A művelet hatására az aktuális hívás várakoztatva lesz. 1

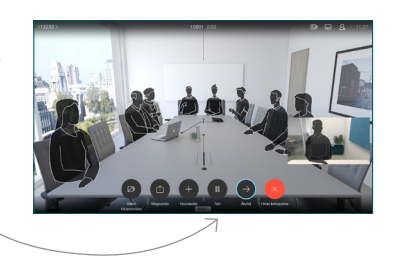

A szokásos módon keresse ki azt a személyt, akit fel szeretne hívni. 2

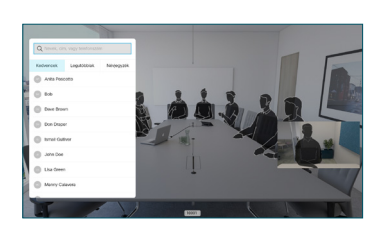

Navigáljon a zöld Hívás gombra, és nyomja meg az OK gombot vagy használja a zöld Hívás gombot a távirányítón. Beszéljen a másik 3

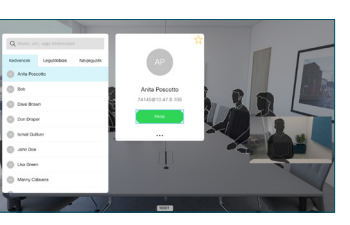

személyhez, ellenőrizendő, hogy az átadás rendben lesz-e. Az átadásra váró személy még mindig várakozik.

Átadás befejezése gombra, és nyomja meg az OK gombot a távirányítón. 4

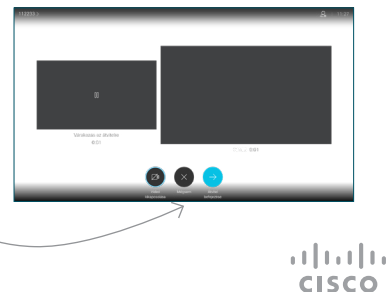